## **FTDX101MP RADIO MENU SETTING**

*HB9OAB Franco [hb9oab@amsat.org](mailto:hb9oab@amsat.org) Personal Web WLOG2000[: www.wlog2000.com](http://www.wlog2000.com/)*

*Release update 04.02.2022 10:29*

**FULL FTDX101D/MP (FTDX10) setting for AM-FM-SSB-CW-DATAU/L-PSK-RTTY… using USB AUDIO PORT and COM PORT via USB virtual COM ENHANCED for CAT and COM STANDARD for CW/FSK/PTT key, in this menu settings:**

## *RADIO SETTING – CW SETTING – OPERATION SETTING – DISPLAY SETTING – EXTENSION SETTING*

*All other MENU can be customized to your liking and does not change the basic operation!*

Silicon Labs Dual CP2105 USB to UART Bridge: Enhanced COM Port (COM9) Silicon Labs Dual CP2105 USB to UART Bridge: Standard COM Port (COM8)

## **THIS IS FOR YOUR FTDX101D/MP FIRST START SETUP:**

Obviously some cmd setup will have to be customized as desired but in this way it WORKS perfectly with all digital audio programs, both FSK and AFSK in all modes and to stop DIGITAL DATA in USB/LSB. For the digital audio modes it is highly recommended to use ONLY the DATA-U/L or the PSK MODE, or FSK for RTTY and NOT SSB (USB/LSB) mode, as EQ, PROC and MICGAIN would always remain open which could create audio problems in transmission.

In DATA-U/L, RTTY and PSK, the MICGAIN, PROC and COMP are disabled by the radio firmware. With our [FTDX101CAT & SPLITTER](http://radioclub.ddns.net/ftdx101cat) software that works with FTDX101 and FTDX10 (FT991/A) you can have all in realtime and fast adjusted with 4x PRESETS for your favorite MODEs… PHONE/CW/FSK/DATA ...). Personally I preferred to completely stop DATA in USB/LSB MODE which with this setup does not even enter TX.

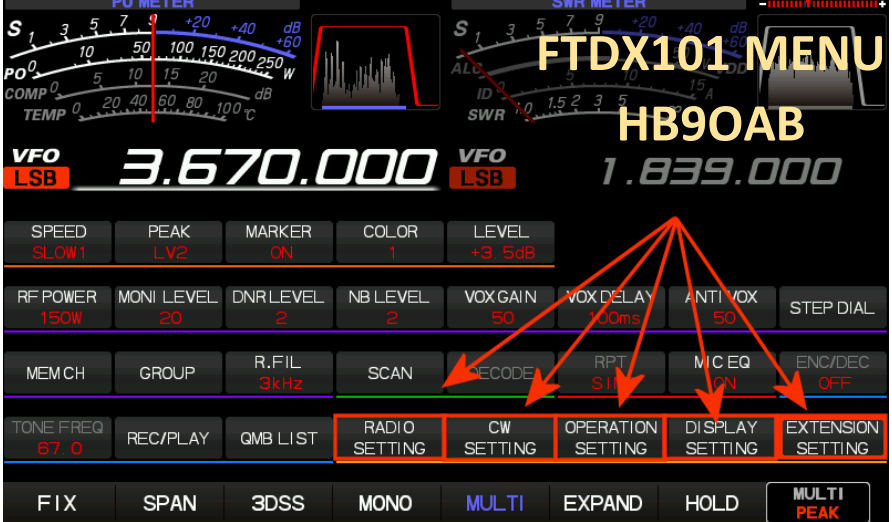

- *1. Go to MENU in the FTDX101 then*
- *2. PRESS <FUNC> KEY AND CHECK this "setup exemple" as described.*
- *3. This is how it works and can only be improved!*

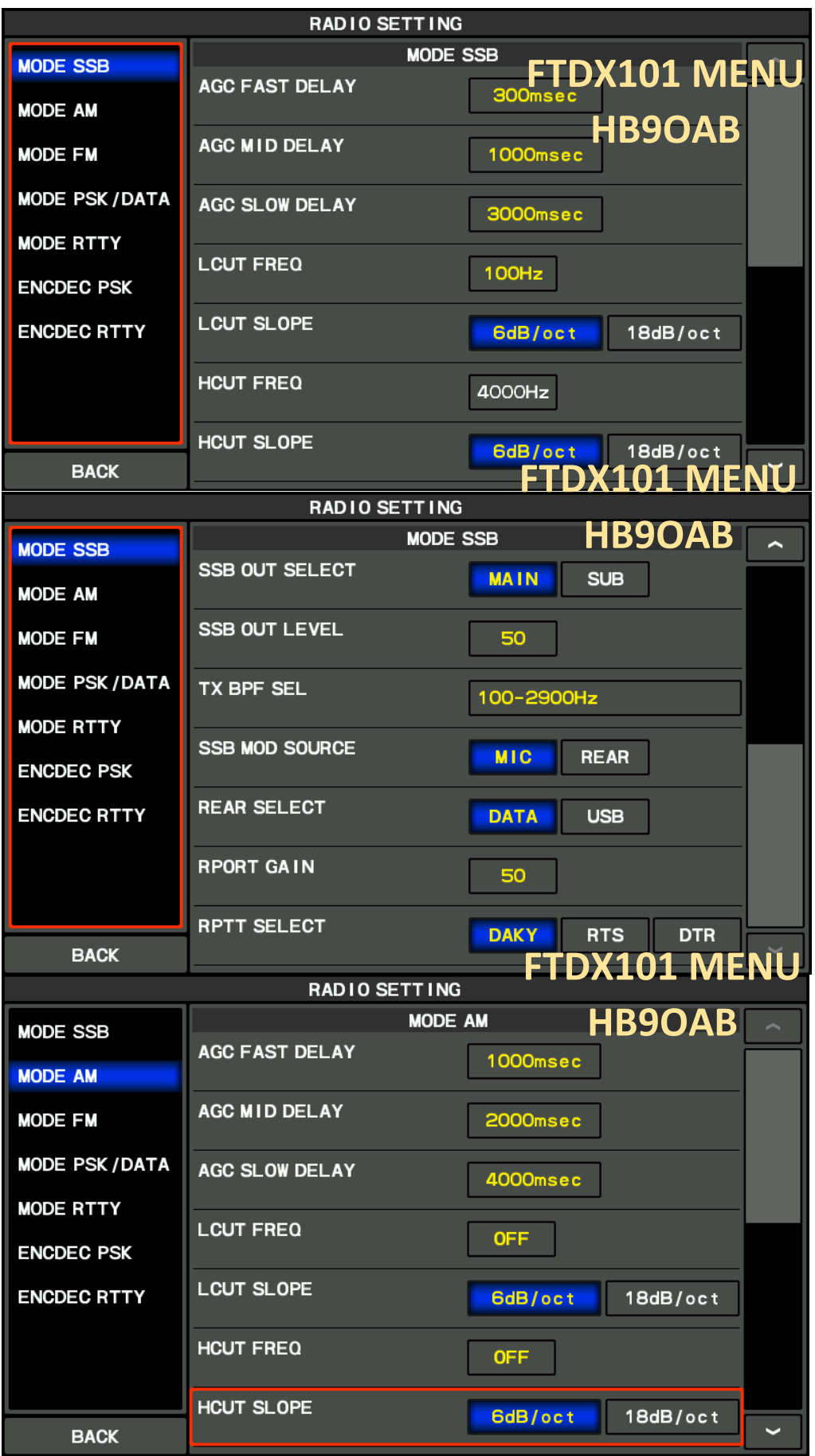

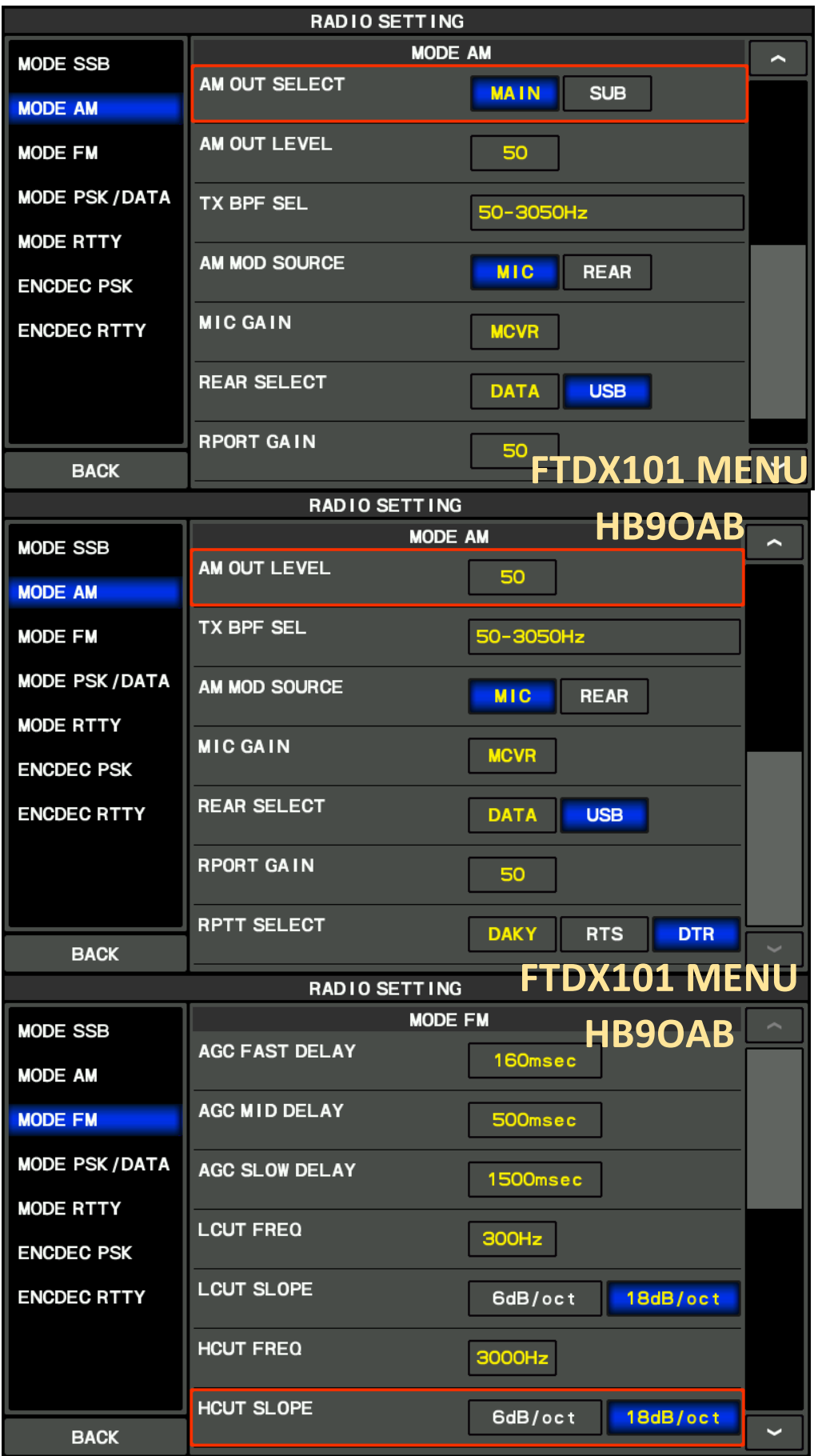

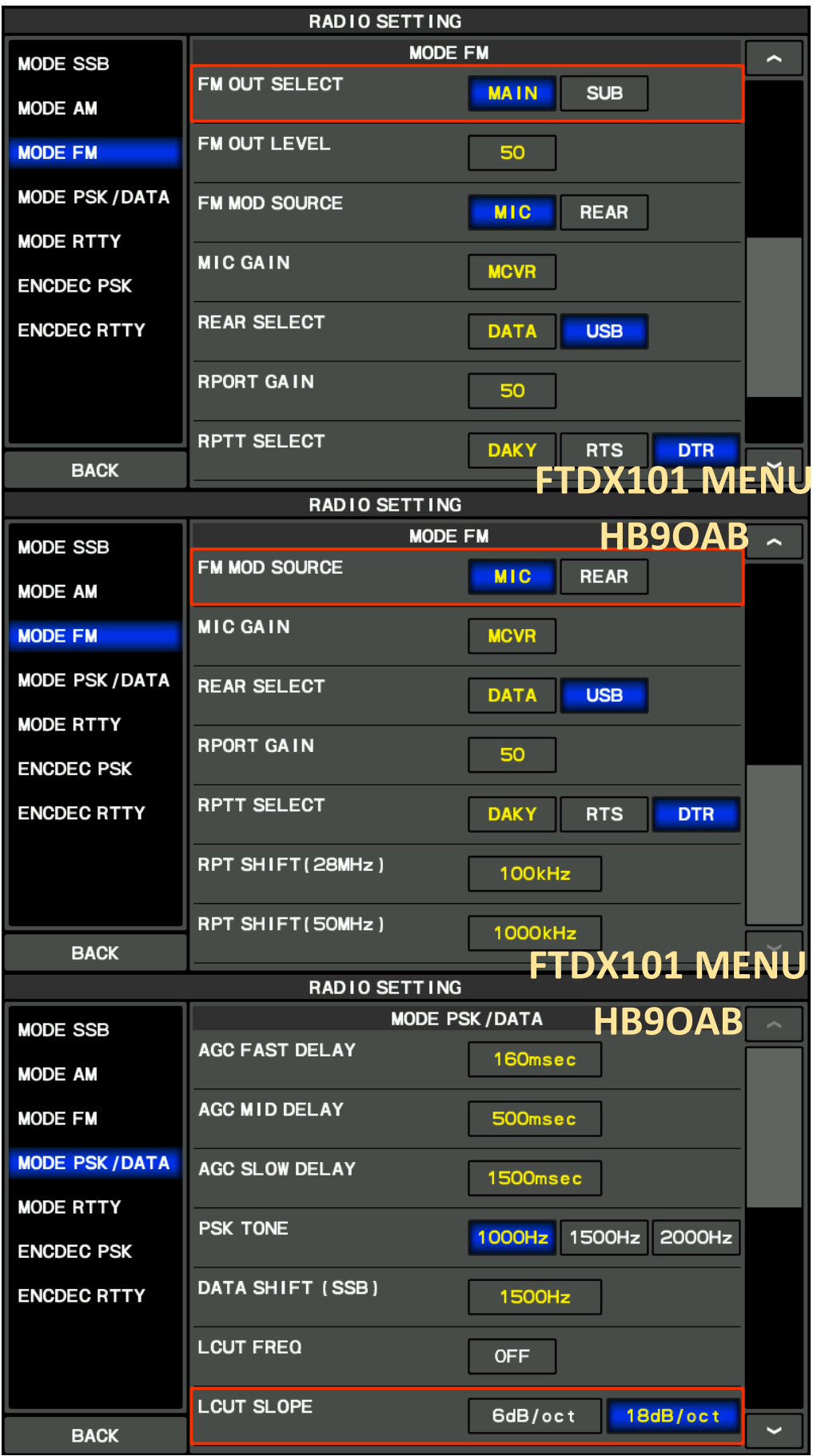

![](_page_4_Picture_12.jpeg)

![](_page_5_Picture_12.jpeg)

![](_page_6_Picture_12.jpeg)

![](_page_7_Picture_12.jpeg)

![](_page_8_Picture_12.jpeg)

![](_page_9_Picture_12.jpeg)

![](_page_10_Picture_12.jpeg)

![](_page_11_Picture_6.jpeg)

![](_page_12_Picture_20.jpeg)

![](_page_13_Picture_12.jpeg)

![](_page_14_Picture_71.jpeg)

As specified, this is just an initial setup idea.

Obviously then you can customize everything as you want depending on your radio / computer setup and various peripherals.

Here connected only through the software [FTDX101CAT & SPLITTER](http://radioclub.ddns.net/ftdx101cat) and [WLOG2000](http://www.wlog2000.com/) with all the data traffic on the PORT-USB connection behind, both for AUDIO and the two COM CAT.

I use a further connection of "virtual COM ports" VSPE and OMNIRIG in parallel, all at the same time and together, in order to completely use all the software on the PC with these two "virtual drivers" without always having to change the COMx PORT but keeping them the same for all applications.

A further explanation of how to use these drivers (VSPE and OMNIRIG) can be found in the PDF section of the FTDX101.